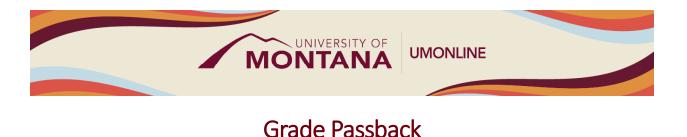

# **Canvas Tip Sheet**

Grade Passback allows teachers to sync final grades from Canvas to Banner, as well as to self-administer Student Incompletes. Grade Passback will be enabled in Canvas starting June 14, 2024.

# How Grade Passback Works

- Once Grade Passback is enabled, each Canvas course will include both the Gradebook and the Grade Passback feature. Both are available from the Course Navigation Menu.
- The <u>Gradebook</u> is where grades for individual assignments, quizzes and discussions are posted and managed. Canvas calculates a Total grade for each student based on the grades on individual assignments. To access the Gradebook, select **Grades** from the Course Navigation Menu.
- Each student's Total grade from the last column in the Gradebook auto-populates into the Final field in Grade Passback. The screenshot provides an example Grade Passback page (student names redacted). To access, select **Grade Passback** from the Course Navigation Menu.

| Summer Session 2024 |                              |                     |           |       |                  |                |                    |
|---------------------|------------------------------|---------------------|-----------|-------|------------------|----------------|--------------------|
| Home                | Final Attendance             |                     |           |       |                  |                |                    |
| Announcements       |                              |                     |           |       |                  |                |                    |
| Syllabus            | Final                        |                     |           |       |                  |                |                    |
| People              | There are 68 students with u | insubmitted grades. |           |       |                  |                |                    |
| Modules             |                              | Current             |           |       | Incomplete Final | Extension Date |                    |
| Grades              | Student Name                 | Grade               | Submitted | Final | Grade            | (mm/dd/yyyy)   | Last Attended Date |
| Grade Passback      |                              | -                   |           | A     |                  |                | mm/dd/yyyy         |
| Rubrics Ø           |                              | -                   |           | В     |                  |                | mm/dd/yyyy         |
| Assignments Ø       |                              | -                   |           | С     |                  |                | mm/dd/yyyy         |
| Collaborations Ø    |                              | -                   |           | A     |                  |                | mm/dd/yyyy         |
| Discussions Ø       |                              | -                   |           | в     |                  |                | mm/dd/yyyy         |

• If there are no manual grade adjustments to make or Student Incompletes to administer, click "Submit" to sync grades to Banner.

### **Student Incompletes**

- To enter a Student Incomplete, do the following in the Grade Passback page:
  - 1. Enter a Final grade of "I," which is the Passback/Banner code for "Incomplete."
  - 2. Enter into the Incomplete Final Grade column the grade the student will automatically receive if they do not complete the incomplete by the Extension Date.
  - 3. Enter an Extension Date of no longer than one (1) year beyond the course end date.

- 4. Enter the student's Last Attended Date.
- To determine the Last Attended Date based on activity in Canvas, go to New Analytics found in the right-hand side bar on the Home Page. Select the **Students** tab, and the date in the Last Participation column is considered the student's last day of attendance.
- The screenshot provides an example of administering Student Incompletes (student information redacted). Note the Final grade of "I" and the additional required information:

| Summer Session 2024 |                                                |          |         |           |       |                  |                |                    |  |  |  |  |
|---------------------|------------------------------------------------|----------|---------|-----------|-------|------------------|----------------|--------------------|--|--|--|--|
| Home                | Final Attendance                               |          |         |           |       |                  |                |                    |  |  |  |  |
| Announcements       |                                                |          |         |           |       |                  |                |                    |  |  |  |  |
| Syllabus            | Final                                          |          |         |           |       |                  |                |                    |  |  |  |  |
| People              | There are 68 students with unsubmitted grades. |          |         |           |       |                  |                |                    |  |  |  |  |
| Modules             |                                                |          | Current |           |       | Incomplete Final | Extension Date |                    |  |  |  |  |
| Grades              | Stud                                           | ent Name | Grade   | Submitted | Final | Grade            | (mm/dd/yyyy)   | Last Attended Date |  |  |  |  |
| Grade Passback      |                                                |          | -       |           | I     | D                | 12/31/2024     | 5/22/2024          |  |  |  |  |
| Rubrics Ø           |                                                |          | -       |           | I     | С                | 12/31/2024     | 5/17/2024          |  |  |  |  |
| Assignments Ø       |                                                |          | -       |           |       | в                | 01/05/2024     | 05/02/2024         |  |  |  |  |

# Things to Remember

- Grades can be changed and re-synced as long as the grading portal in Banner is open. You can make an unlimited number of manual grade changes on the Grade Passback submittal page and resubmit those.
- Don't forget to include one of the required fields for a Student Incomplete. If you do not input a Final grade of "I," the Incomplete (or alternate) Final Grade, Extension Date and/or Last Attended Date, the Passback for that specific student will fail and you will receive an error noting you need to include the omitted information.

### Learn More

- The <u>Canvas Instructor Guides</u> are an incredible resource, and we recommend consulting them to learn more about how to use Canvas.
- If you've already completed the on-demand <u>UM Canvas Essentials Course</u>, you can still access the course to review content.
- For assistance with Grade Passback, call the UM Canvas Support line at 406-243-4999 during normal operating hours or submit a <u>Canvas Help Request</u> at the UM Solutions Center.